## Education Capital Information System (ECIS)

ECIS instructions for School Board Users to enter on-site **Child Care Programs**

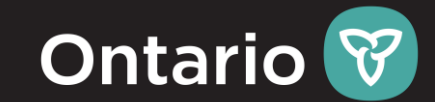

### **\*\*\*If the Child Care record exists in the attached SB Memo, NO further action is required.**

# Goal:

To provide guidelines for School Boards to enter relevant information about on-site child care programs in ECIS.

# Learning Objectives:

- **1. Business: Link your School Board to an on-site Child Care Program** 
	- ECIS: Create a new Division (Child Care) record

### **2. Business: Create a new record for the Child Care program in ECIS**

- ECIS: Create a new Space Use Agreement (SUA) record & link with Division (Child Care) record
- **3. Business: Identify rooms in a school building that are being used by the Child Care program** 
	- ECIS: Enter key information and associate rooms in the building to the Child Care SUA record
- **4. Business: Identify Gross Floor Area (GFA) being used by the Child Care program**

**VALIDATION: Locate the created record to ensure information is reflected accurately**

#### User Must haves prior to starting **for each Child Care that needs to be recorded (with Example)**

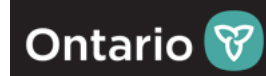

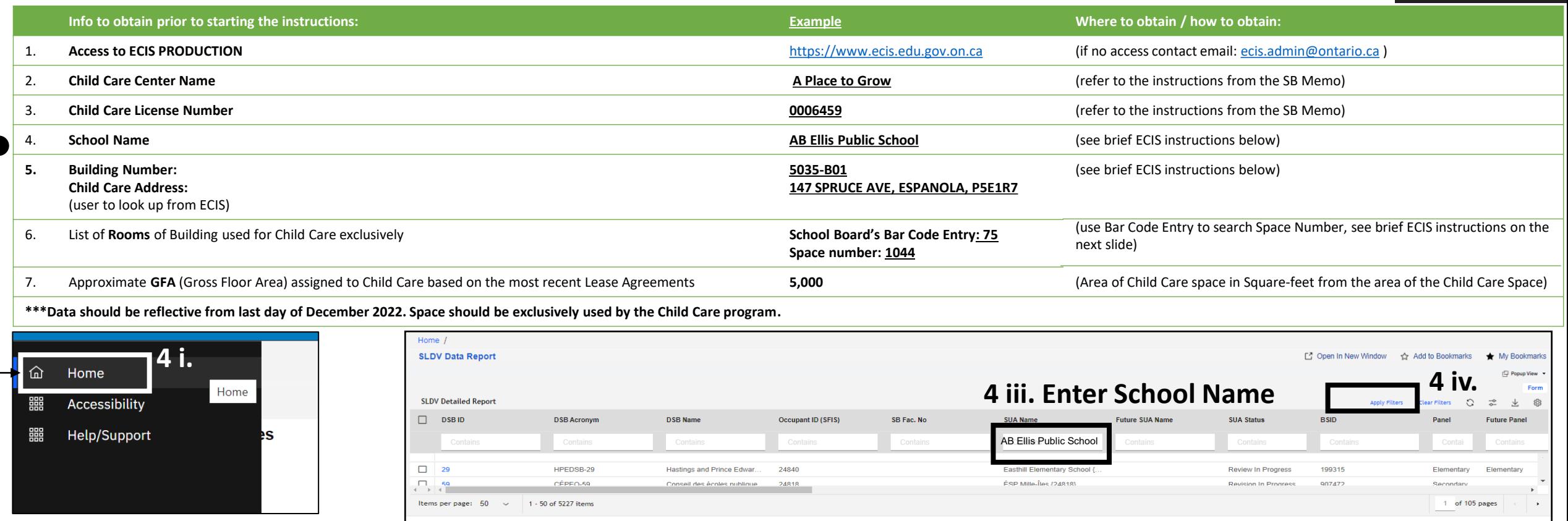

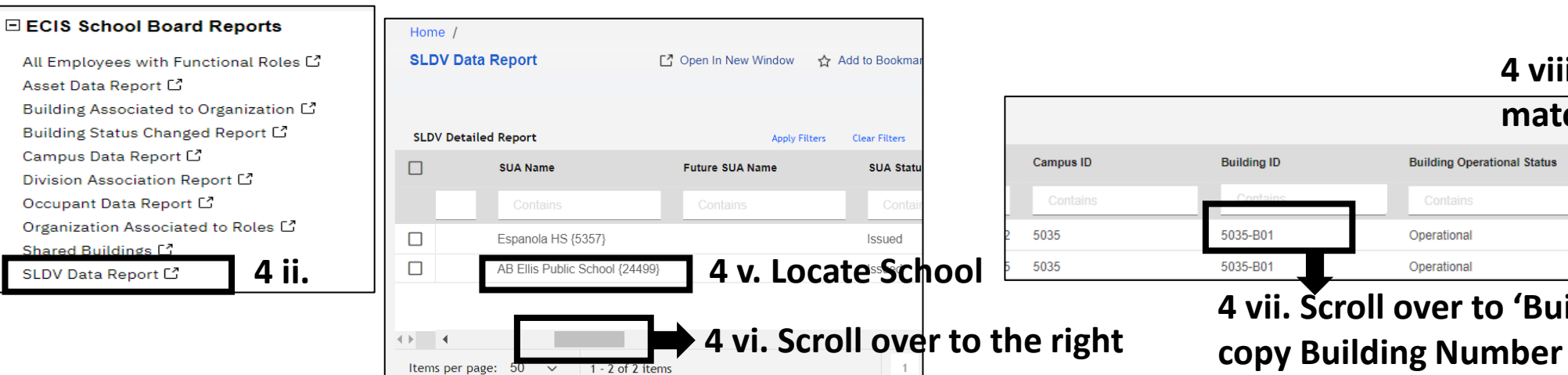

#### **4 viii. Ensure the address**

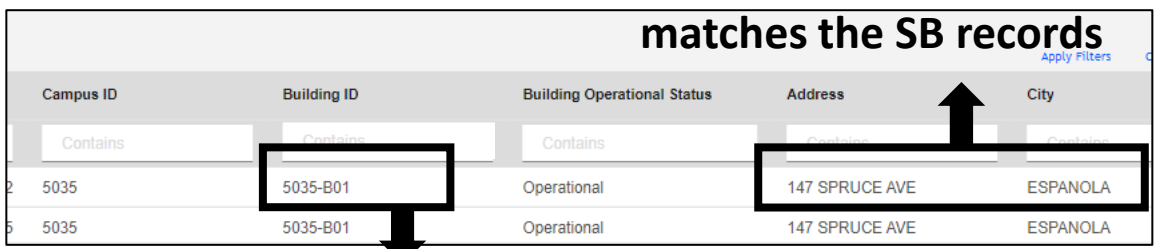

**4 vii. Scroll over to 'Building ID' column and**

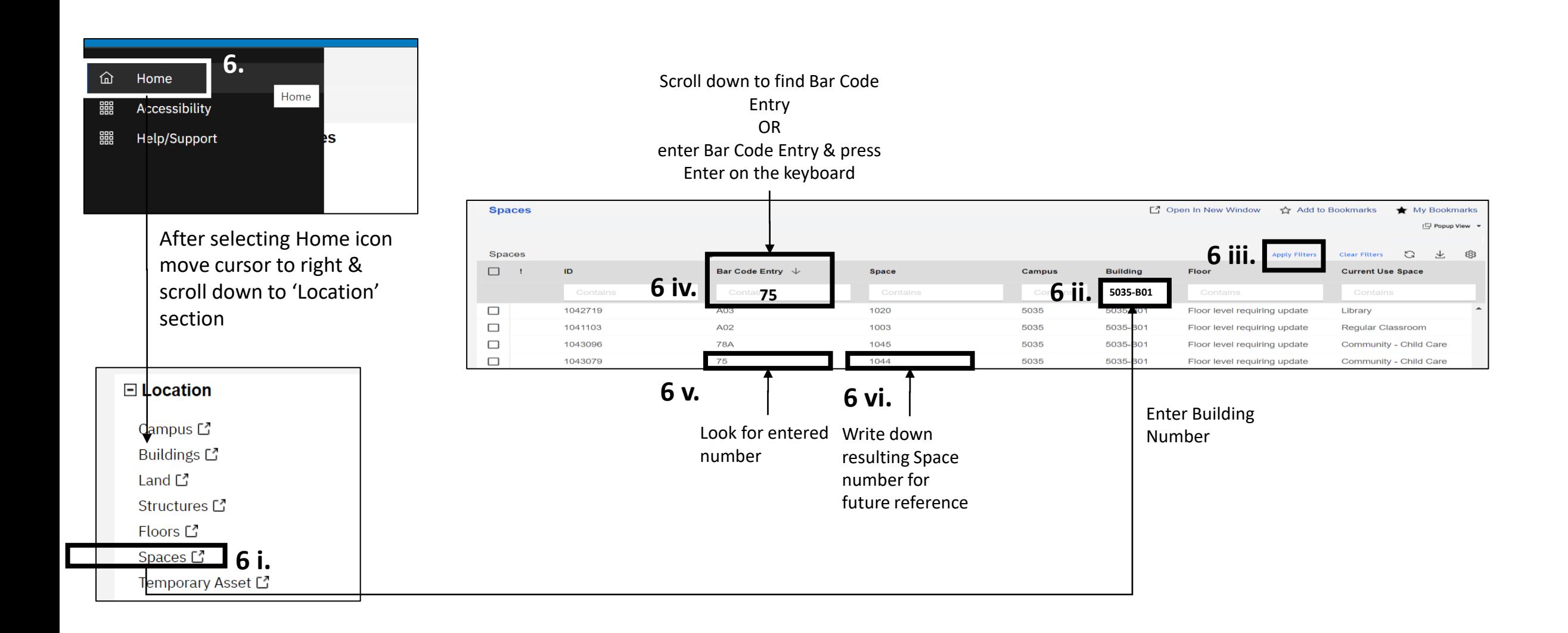

**Ontario** 

**1. Link your School Board to an on-site Child Care Program:**<br>
<u>Log back in, if needed:</u>

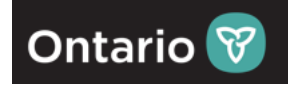

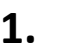

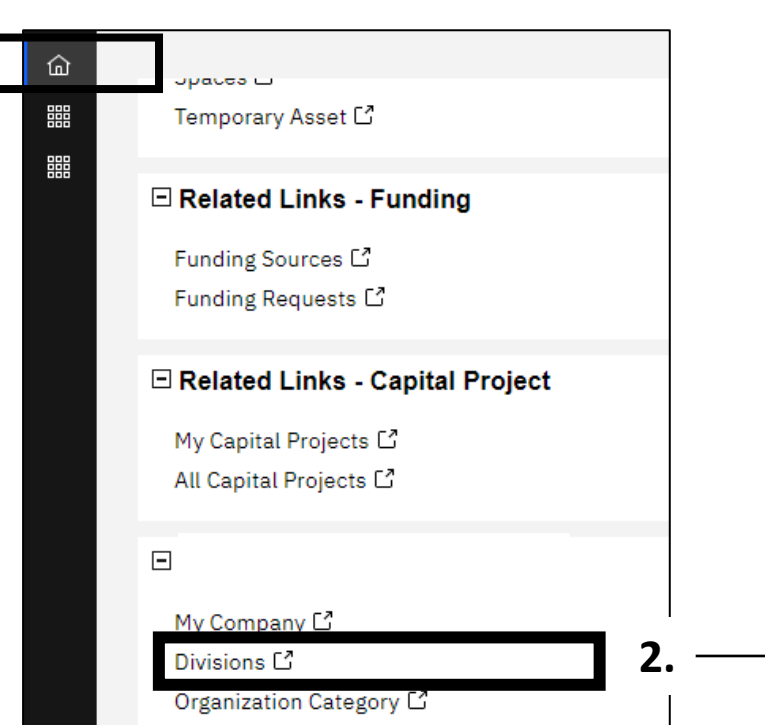

[Log back in, if needed: ECIS PROD:](https://www.ecis.edu.gov.on.ca/app/tririga/) [https://www.ecis.edu.gov.on.ca](https://www.ecis.edu.gov.on.ca/)

1. Select 'Home', after selecting home icon move cursor to right (gray-white space of the screen) & scroll down to '**Organizations**' section of the to '**Organizations**' section

2. Select 'Divisions', which will open a new screen with the data query table, as showcased below. showcased below.

3. Select 'Add', which will open a new Division form in a new screen. See next slide. slide.

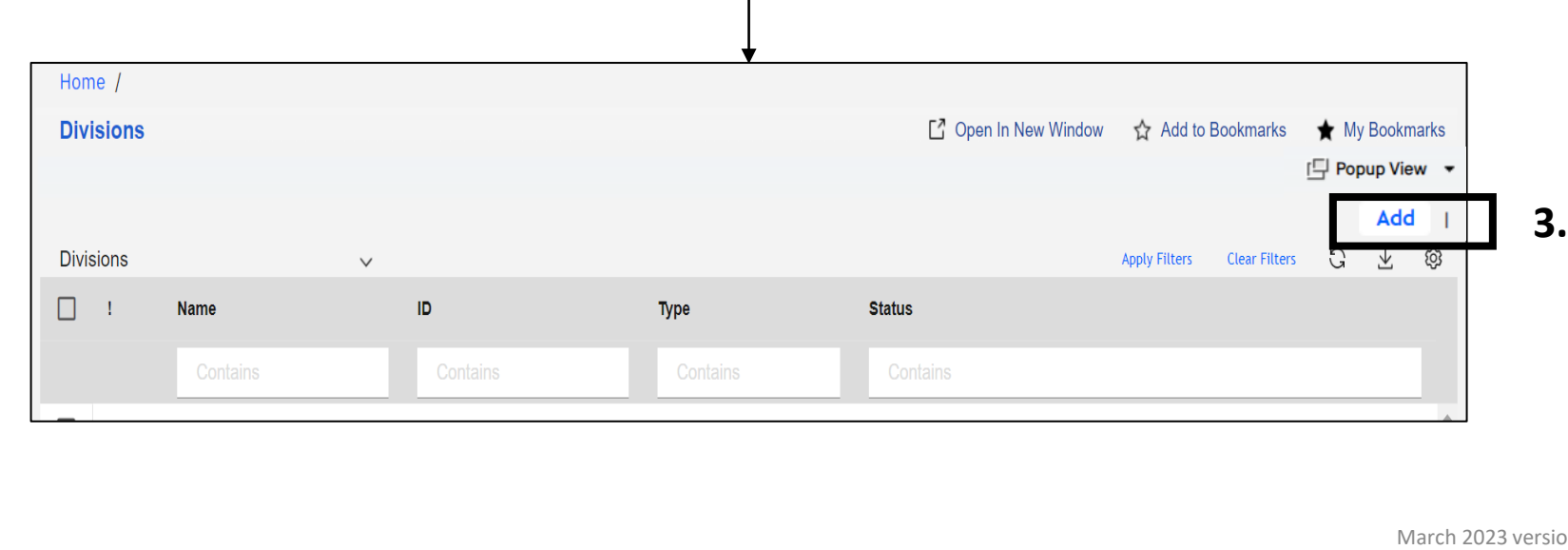

**3.**

#### **1. Link your School Board to an on-site Child Care Program:**

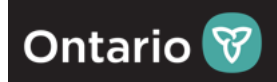

4. Under General subsection, Enter **Name of the Child Care** (concatenate: Name of Child Care Operator - Child Care License #). Write down Child Care License # as it would be needed when creating a Division record.

5. Navigate to 'Detail' subsection, under '**Organization Type**' field select dropdown option: '**expand EDU Organization** - select **Child Care Program**'

6. Navigate to '**Program Details**' section – under '**Panel**' field, using magnifying glass find: **Child Care**; and three fields down locate & fill in: new '**Child Care License Number**';

7. Enter '**Program Start Date**' by selecting a small calendar option to the very right of the field (for different years select year at the bottom and select to the left/right until the desired year appears). Exact date is preferred but if N/A, Dec 15, 2022, is to be entered as a default. 8. Optional: Enter '**Child Care Licensee**' Name;

9. Select '**Create Draft**';

10. Select '**Activate**' (record will close) and proceed to the next slide. (the record remains in 'Review in Progress' status until approved)

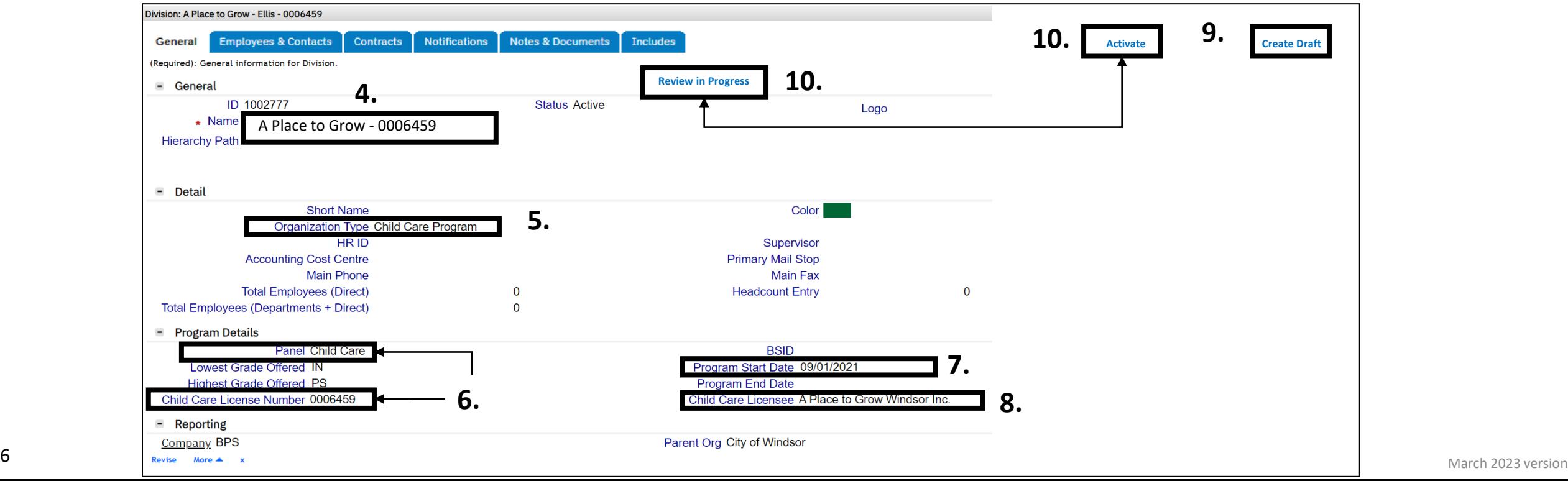

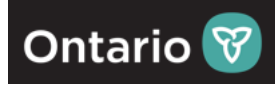

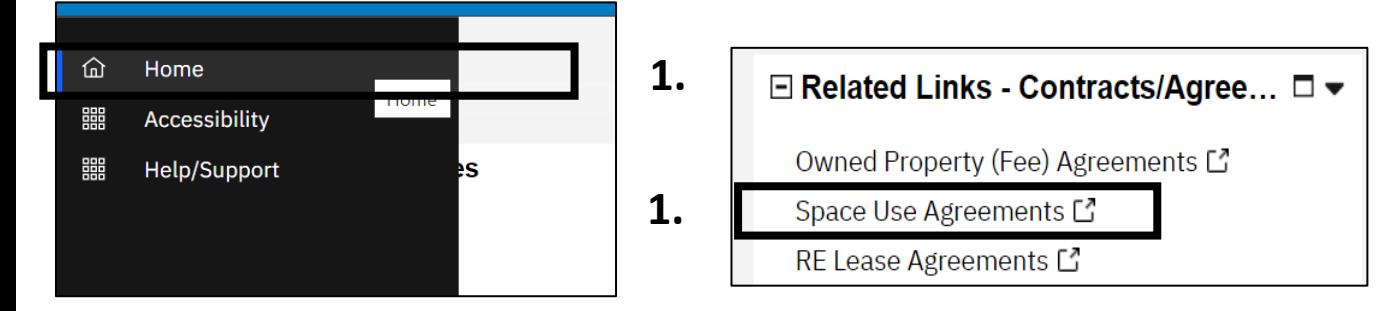

- 1. Select **Home**  after selecting home icon move cursor to right (gray-white space of the screen) & scroll down to '**Related Links – Contracts Agreement**', select '**Space Use Agreements**'
- 2. New '**Space Use Agreements**' data table will open - select '**Add**'

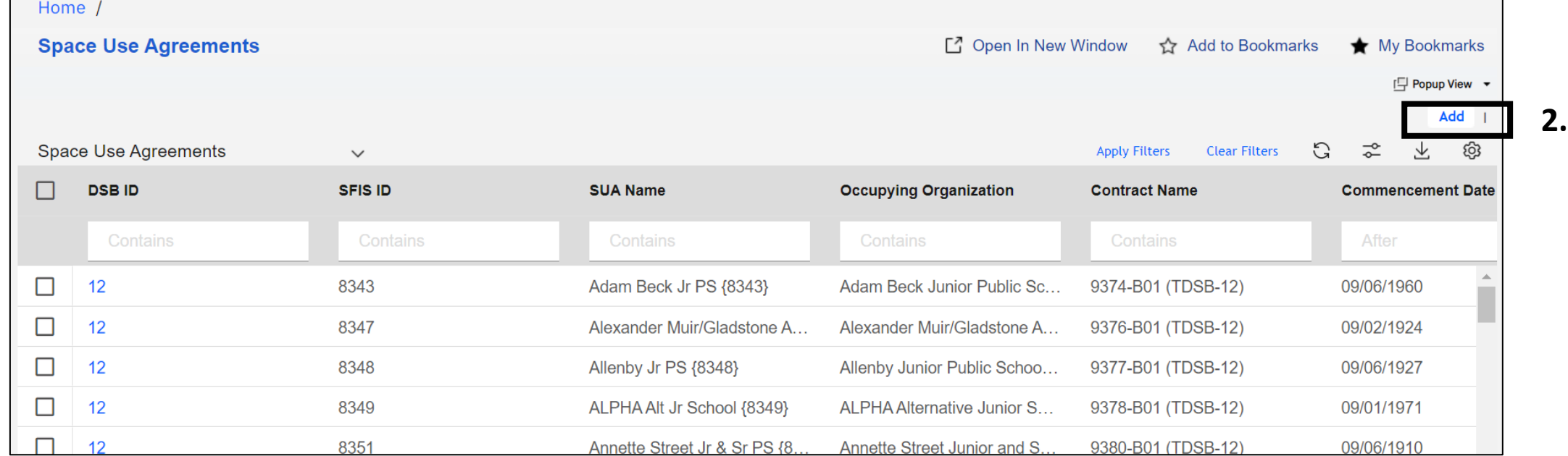

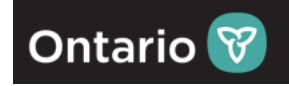

#### **Space Use Agreement: Notifications** Notes & Documents Audit General Enrolment **Contact Details** History (Required): Space Use Agreement details and Space Assignments. - General **1.**  Occupant ID (SFIS ID) **Revision Status Issued** A Place to Grow Child Care { Date 04/01/2022  $\star$  Name **Description** School Year 2022-23 **Cycle Estimates** UTZ % 65.2174 **ADE 255** ADE (Proposed Correction) 0 **OTG 391** OTG (Proposed Correction) 0 Aboriginal Enrolment 0 French Immersion Enrolment 0 **Board Specific Identifier 371** IsNoTopUp D Future OTG 391 - Occupancy Qualifiers **RNEF Start Date RNEF End Date Top Up Eligibility Date School Type 2.**  Lowest Grade Offered JK Highest Grade Offered 8 **2.**  $\longrightarrow$  Find - Organization • Organization Path **Name** Parent Org Company Panel **Status**  $\blacksquare$  Real Estate Contract

- 1. Enter **Name of the Child Care**, space and one **open curly bracket** as shown on the screenshot sample.
- 2. Under '**Organization**' section, to the right, select 'Find' to look for the Division record previously created. The connection is made in this section. New, smaller window will open (image on the next screen)

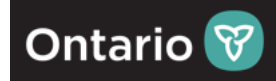

The Division record or Child Care program previously created is associated to the Child Care agreement (SUA record)

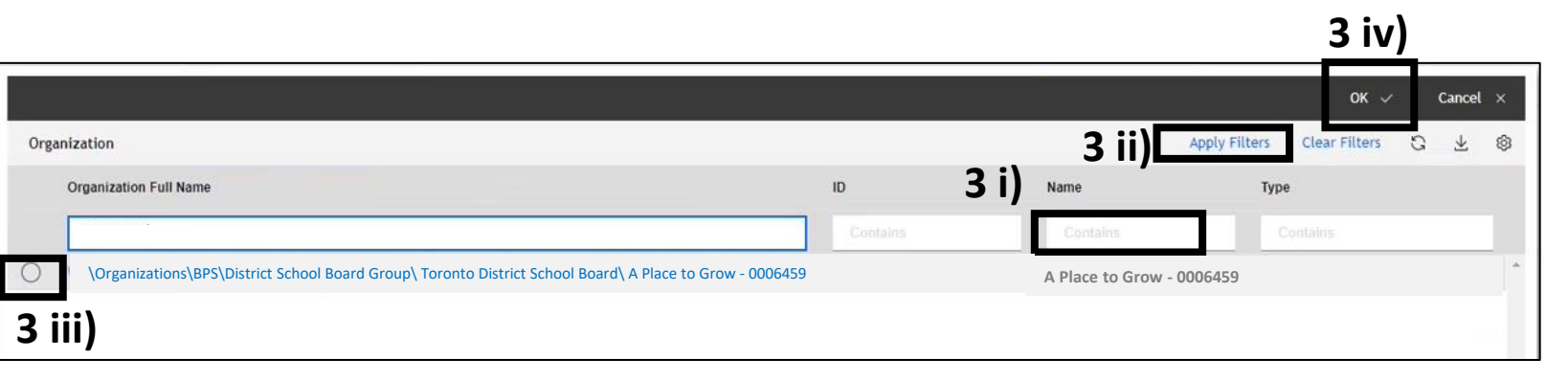

3. As the new window opens, follow these steps:

> 3 i) Under third column, Name, enter '**Child Care License #**' from the Division record's name,

3 ii) Press **ENTER on keyboard or 'Apply Filters'**,

3 iii) Select the record that **matches the Division** record previously created by selecting the round radio button left of the name.

3 iv) Select **OK.** (the window will close)

4. Back on the main SUA form, the filled-out '**Organization**' section should appear, as showcased on the screen:

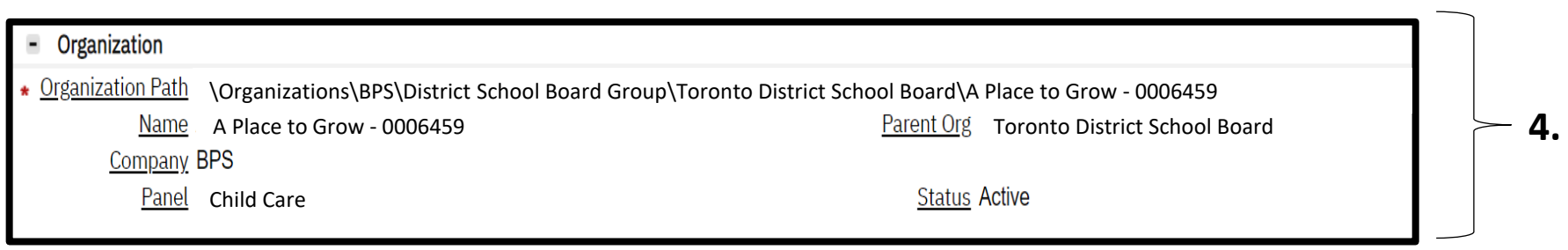

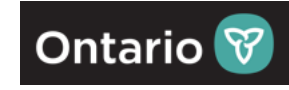

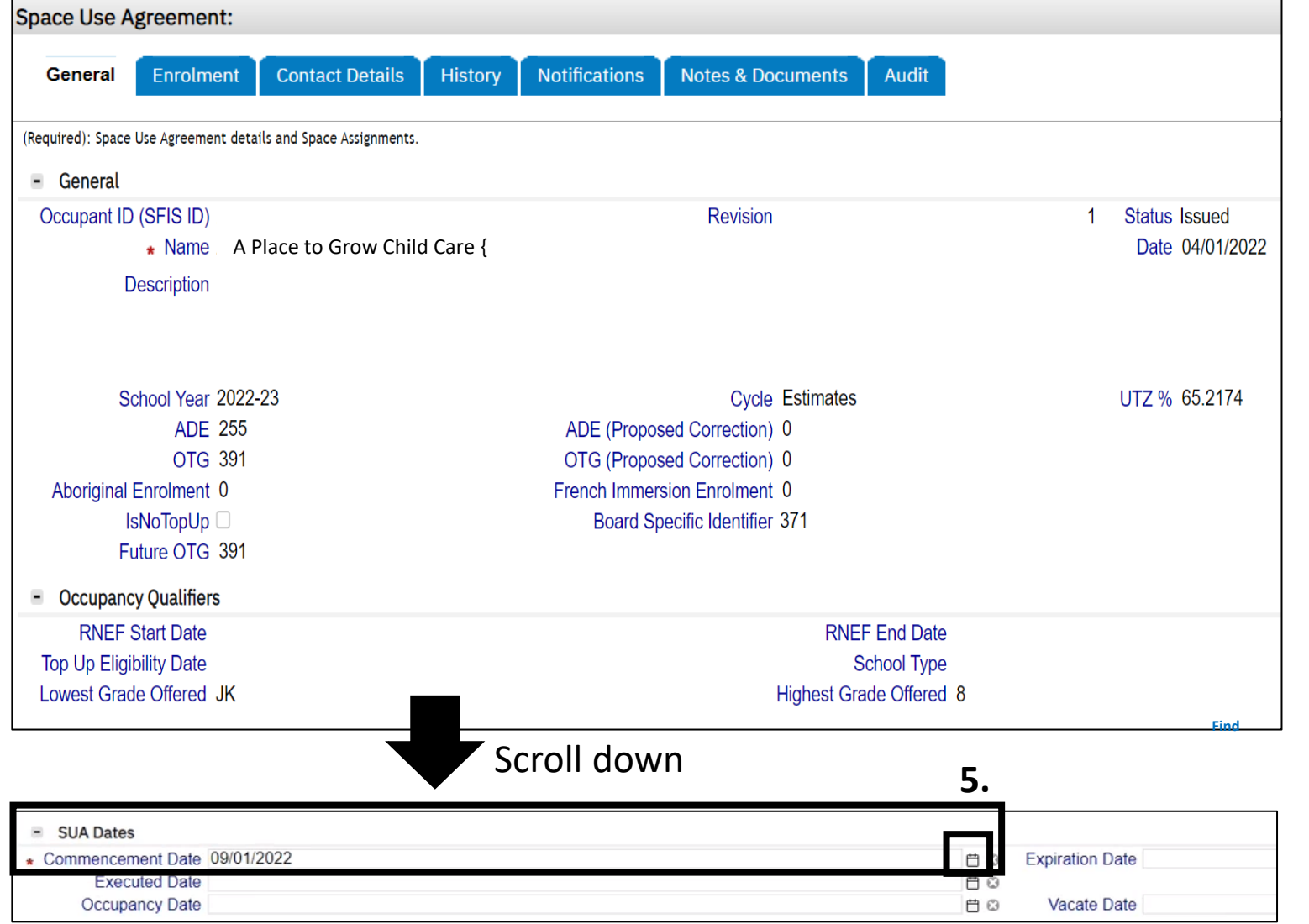

5. Navigate/scroll down to the '**SUA Dates**' section of the SUA from, under 'Commencement Date', select the calendar icon to the right and select the start date of the SUA. Exact date is preferred but if N/A, Dec 15, 2022, is to be entered as a default.

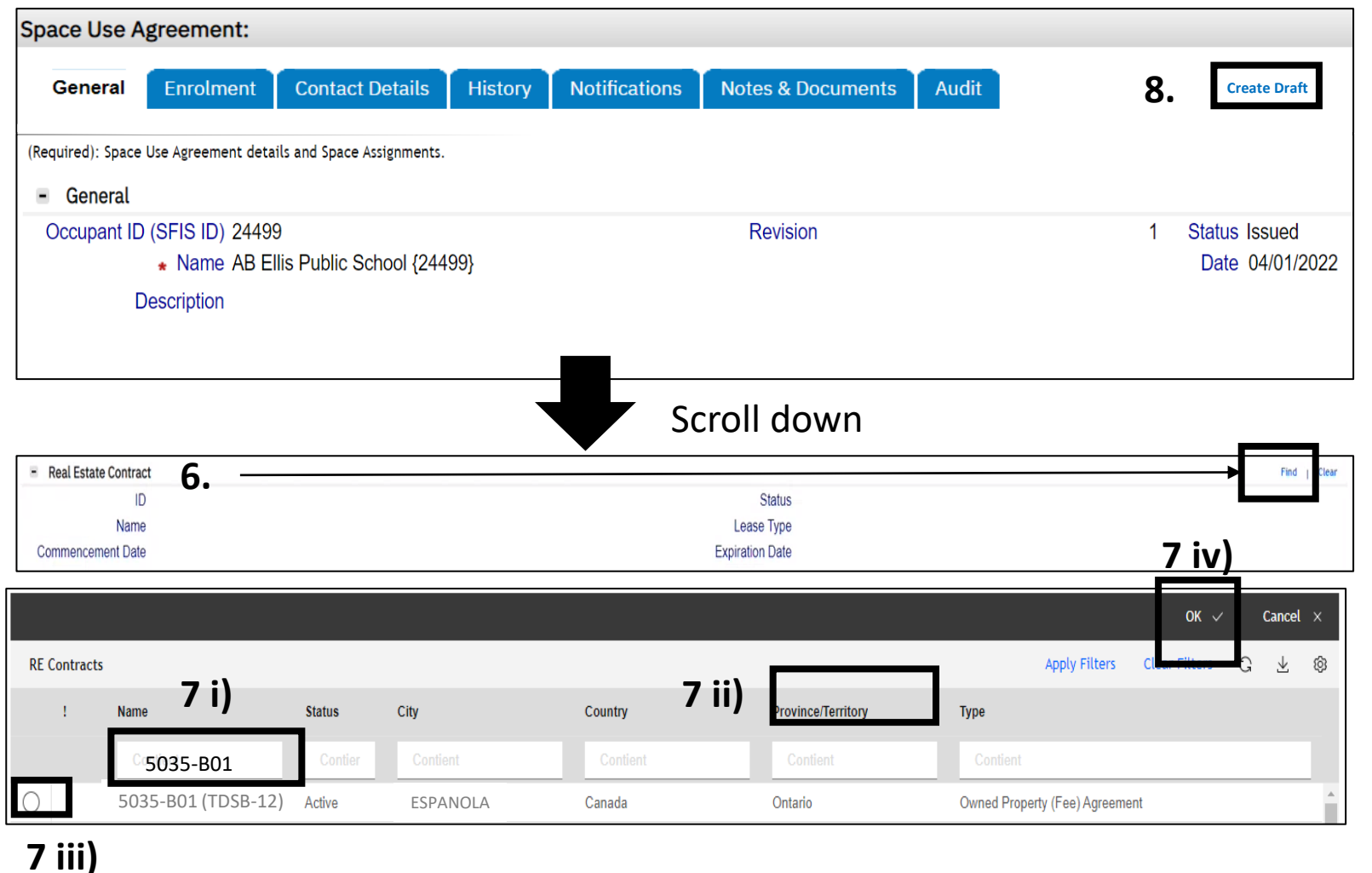

**Real Estate Contract** 1000075 **Status Active 7 v)**5035-B01 (RDSB-3) **Name** Lease Type March 2023 version March 2023 version

6. Navigate/scroll down to the '**Real Estate Contract**' section, to the right, select 'Find' which will open a new/smaller window.

\*(This step is to look for the '**Owned Property (Fee) Agreement**' that is tied to the Child Care's School Board. This is the same agreement that the DSB has for their school in the building)

7. As the new window opens, follow these steps:

**7 i)** Enter '**Building ID'**,

**7 ii)** Press **ENTER on keyboard or 'Apply Filters'**,

**7 iii)** Select the record that **matches** by selecting the round radio button left of the name.

**7 iv)** Select **OK** (the window will close)

**7 v) Real Estate Contract section will populate** 

8. Select 'Create Draft' on the top right.

**Ontario**<sup></sup>

- 9. Under '**General**' section at the top, '**Occupant ID (SFIS ID)**' will populate. User to select & copy the Occupant ID
- 10. Paste the copied Occupant ID at the start of the open { and close the } keep record open as it will be used to associate the space. Continuation on the next slide.

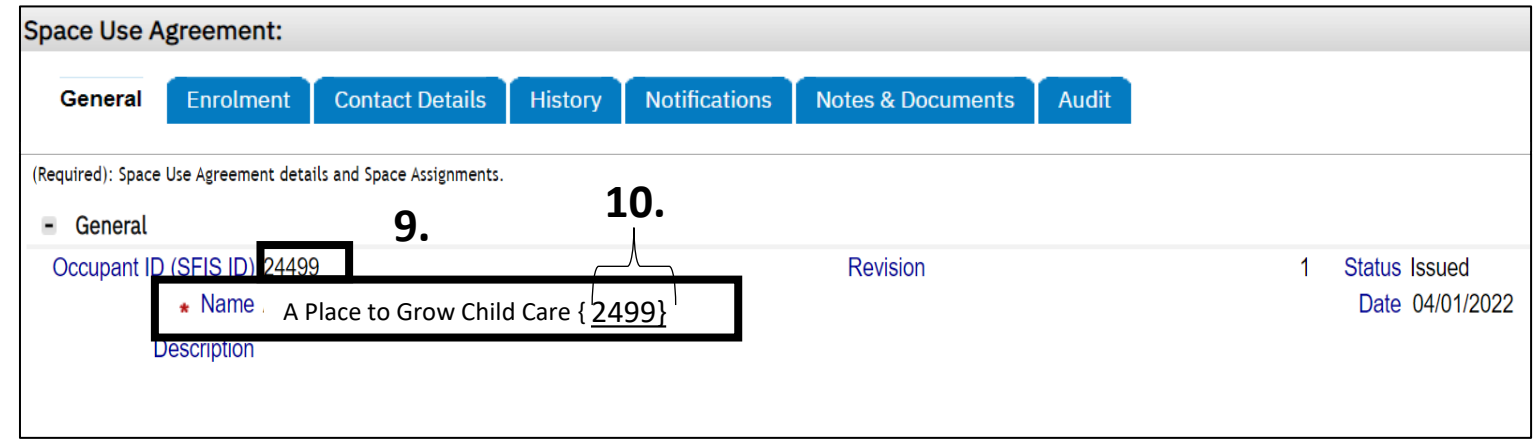

Ontario<sup>V</sup>

**3. Identify rooms in a school building that are being used by the Child Care program:**

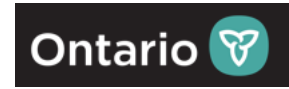

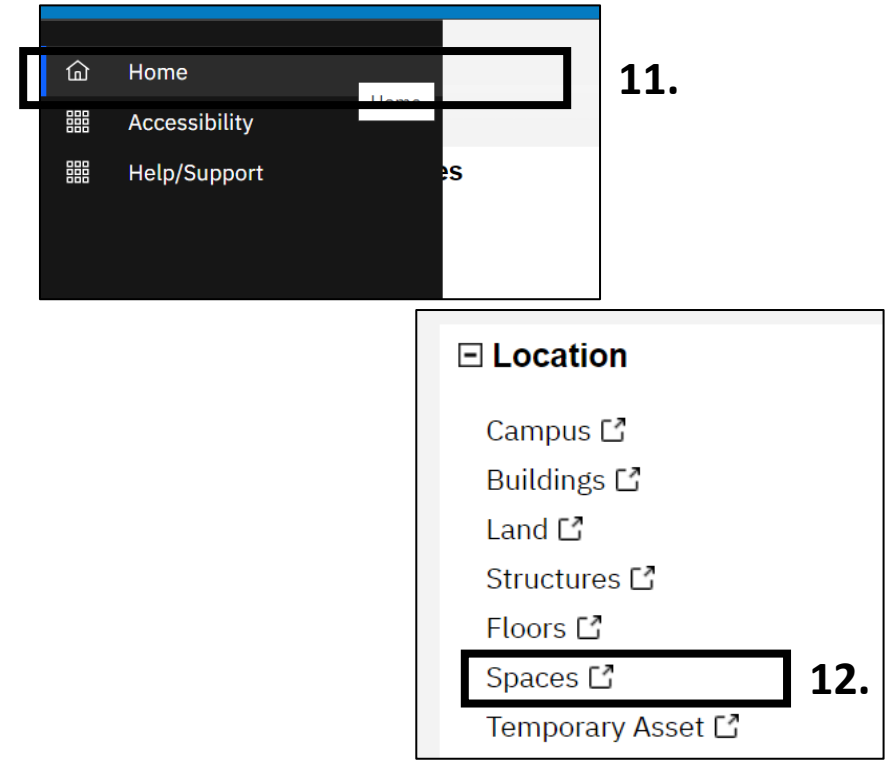

#### **11.** 11. Navigate & select '**Home**'

12. Navigate down to the '**Location**' section & select 'Spaces', the purpose is to:

- look up the spaces that are allocated to that building
- Look-up the space user is to attach the Division record to
- so that it can be added/associated on the SUA form.

13. Under '**Building**' column, enter the **Building Number** (i.e., **5935-B01**)

14. Press '**Enter'** on the keyboard OR select '**Apply Filters**'. The result of the search will appear in the same table below the column titles – see next slide.

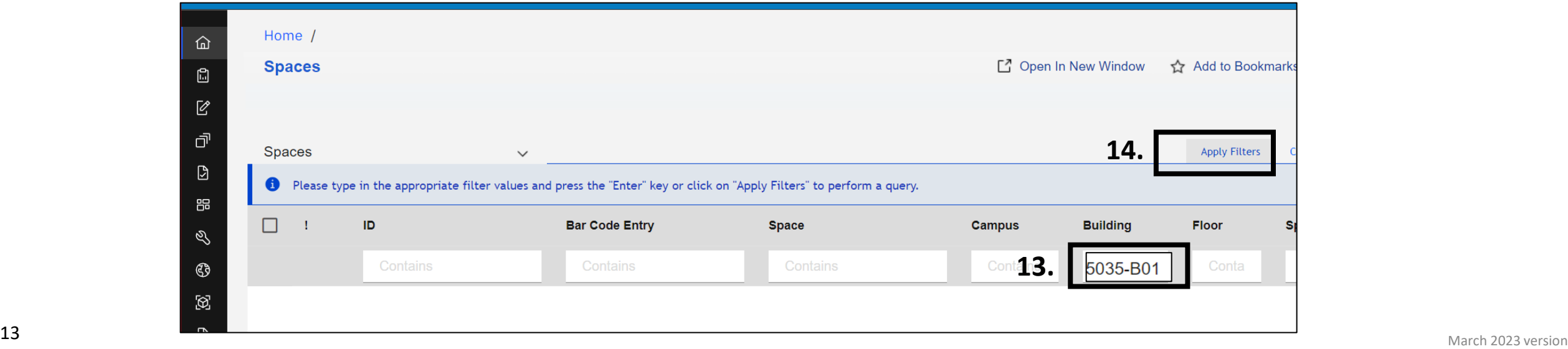

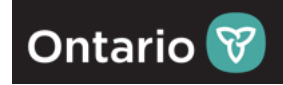

\*Repeat steps 15 to 21 for each Child Care room.

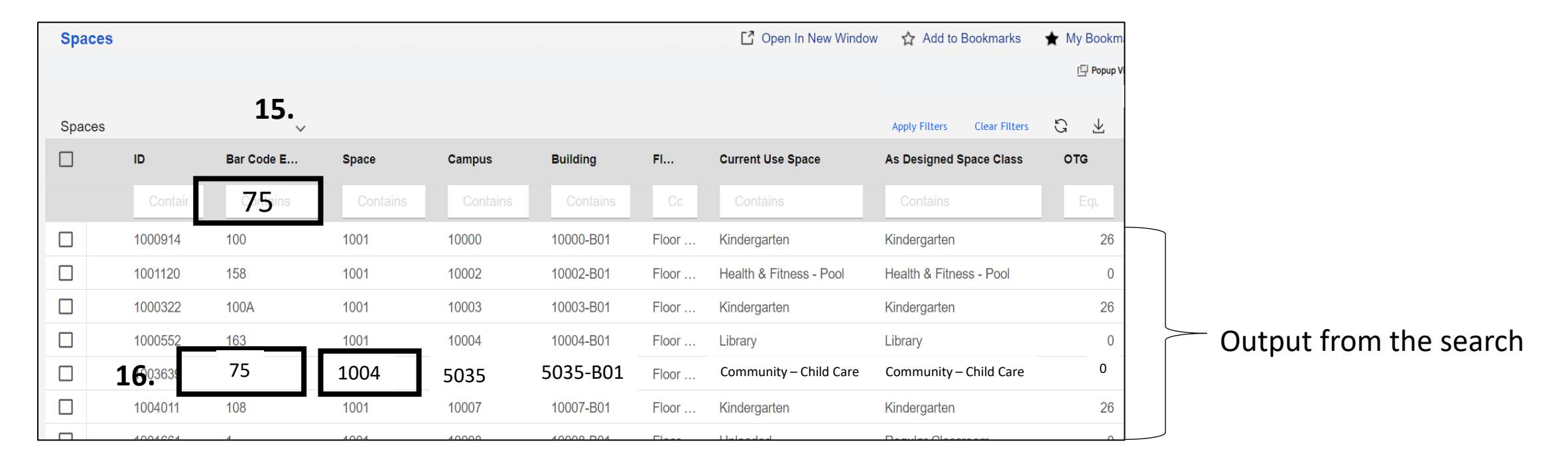

**15.** Enter **75** and press Enter on the keyboard OR scroll down to look for the desired 'Bar Code Entry' number on the list.

**16.** Select **75** or Space number **1044**. Space form will open in a new window. See next slide.

![](_page_14_Picture_1.jpeg)

![](_page_14_Picture_80.jpeg)

17. Space record opens – navigate to '**Allocation**' tab.

18. Select '**Revise**', top-right of the form.

19. On the center-left side of the form, navigate to 'Occupancy Allocation' section and if a school is stated in this section, select the checkbox left of the school's name.

20. Select 'Remove' (the record will remove)

21. The next step will be to add the Child Care Division record created previously – select 'Find' (small window will open – shown on the next slide)

**22**. As the new window opens, follow these steps:

**22 i)** Under 'Name' column, enter '**Child Care License Number'** placed in the name of the Division record (Child Care Program) created earlier,

**22 ii)** Press **ENTER** on keyboard OR **'Apply Filters'**,

**22 iii)** Select the record that **matches the Division / Child Care Program create earlier** by selecting the round radio button left of the name.

**22 iv)** 

**22 iv)** Select **OK** (the window will close)

![](_page_15_Picture_81.jpeg)

**23.** When returning to the main **Space record** that was originally being filled out, the section under 'Occupancy Allocation' will be filled out as shown in this step below:

![](_page_15_Picture_82.jpeg)

**Ontario** 

![](_page_16_Picture_1.jpeg)

**24.** Back on the main Space record, select '**Activate**' (record will close) and proceed to the next slide.

![](_page_16_Picture_29.jpeg)

![](_page_17_Picture_1.jpeg)

![](_page_17_Figure_2.jpeg)

1. Hover over Desktop's task bar – select **Microsoft Edge** and view if the SUA form is still open. If not, log back into ECIS [https://www.ecis.edu.gov.on.ca](https://www.ecis.edu.gov.on.ca/) & follow steps below.

![](_page_17_Figure_4.jpeg)

- 1. Select **Home**  after selecting home icon move cursor to right (graywhite space of the screen)
- 2. Scroll down to '**Related Links Contracts Agreement**', select '**Space Use Agreements**'
- 3. New Space Use Agreements data table will open – under 'SUA Name' enter the name of the Child Care previously created. In our example: 'A Place to Grow Child Care'
- 4. Select '**Apply Filters**' or press **Enter on the keyboard.**
- 5. Select record, SUA record will open in the new window.

![](_page_18_Picture_1.jpeg)

![](_page_18_Picture_85.jpeg)

- 1. Navigate to '**Space Level Allocation**' and on the right side select '**Find**'
- 2. On the new resulting window, the list of associated spaces will show, select that one that matches that Child Care Number used for the Division record creation by selecting the checkbox left of the Allocation ID column.
- 3. Select '**OK'.**
- 4. The 'Space Level Allocation' section will populate.

#### **4. Identify Gross Floor Area (GFA) being used by the Child Care program:**

![](_page_19_Picture_1.jpeg)

![](_page_19_Picture_63.jpeg)

#### **5.** 5. Select '**Revise**'

![](_page_19_Picture_64.jpeg)

6. New pop-up window will appear , '**Contract Revision**' – add the revision reason under '**Description**' as 'adding GFA'

7. Select '**Continue**' – the window will close and revert to the SUA record.

#### **4. Identify Gross Floor Area (GFA) being used by the Child Care program: being by Child program:**

![](_page_20_Picture_1.jpeg)

![](_page_20_Picture_133.jpeg)

8. On the SUA form, navigate down to the '**Commitment Detail'** section - Enter '**SUA Permanent GFA**' as i.e., 5,000 **SUA**  (enter your own numbers)

9. Select '**Save**'. '**Save**'.

10. Select 'Issue' - the record will close and be sent to the Ministry for approval. be sent for approval.

Congratulations - You have now correlated your Child Care program data to the School Board and<br>ensured the location is correctly associated. See next slide to validate your work. ensured the location is correctly associated. See next slide to validate your work.

### **VALIDATION: Locate the created record to ensure information is reflected accurately**

![](_page_21_Picture_1.jpeg)

This is how SB users validate the record  $-5$  checked

areas would have to show correct info highlighted:

#### This is how SB users locate the created record:

![](_page_21_Picture_59.jpeg)

![](_page_22_Picture_0.jpeg)

### Q&A:

- **1. I can't find the address of the Child Care Program?** 
	- **ANSWER**: Identify the address of the school that the Child Care is in.
- **2. There are two buildings in the area, how do I know which building to assign?** 
	- **ANSWER**: Please go back to the day care to find out the physical location.
- **3. Which room would you like me to select as I see multiple classification/types of the rooms?** 
	- **ANSWER**: Room details will also have 'Child Care' in the classification or contact the day care to find out which room would apply. 'Bar Code Entry' is the numbering provided by School Board or your unique room number.
- **4. What if the Current Use does not match the use of Child Care, what do I do?** 
	- **ANSWER**: Ministry will update data point if it is assigned to the Child Care Program (Division). No further action needed on the side of the School Board users.
- **5. If I can't follow the instructions, what do I do?** 
	- **ANSWER**: Please contact: [eiccu.edu@ontario.ca](mailto:eiccu.edu@ontario.ca)